## Korisničke upute

# **Sustav prijevoz učenika srednjih škola**

(verzija 2.1; 23. svibnja 2016.)

### 1. Prijava u Sustav prijevoz učenika srednjih škola

Pomoću Sustava prijevoz učenika srednjih škola [\(https://app.mzos.hr/sufinanciranjeprijevoza\)](https://app.mzos.hr/sufinanciranjeprijevoza) prikupljaju se prijave i podaci za ostvarivanje prava na sufinancirani/financirani prijevoz učenika srednjih škola. Korisnici se u taj sustav prijavljuju uz pomoć AAI@EduHr korisničkih podataka, koristeći opciju **Prijava**.

Ažurne korisničke upute dostupne su preko opcije Korisničke upute i nalaze se na web adresi [https://app.mzos.hr/sufinanciranjeprijevoza/Content/upute/Upute\\_prijevoz.pdf](https://app.mzos.hr/sufinanciranjeprijevoza/Content/upute/Upute_prijevoz.pdf)

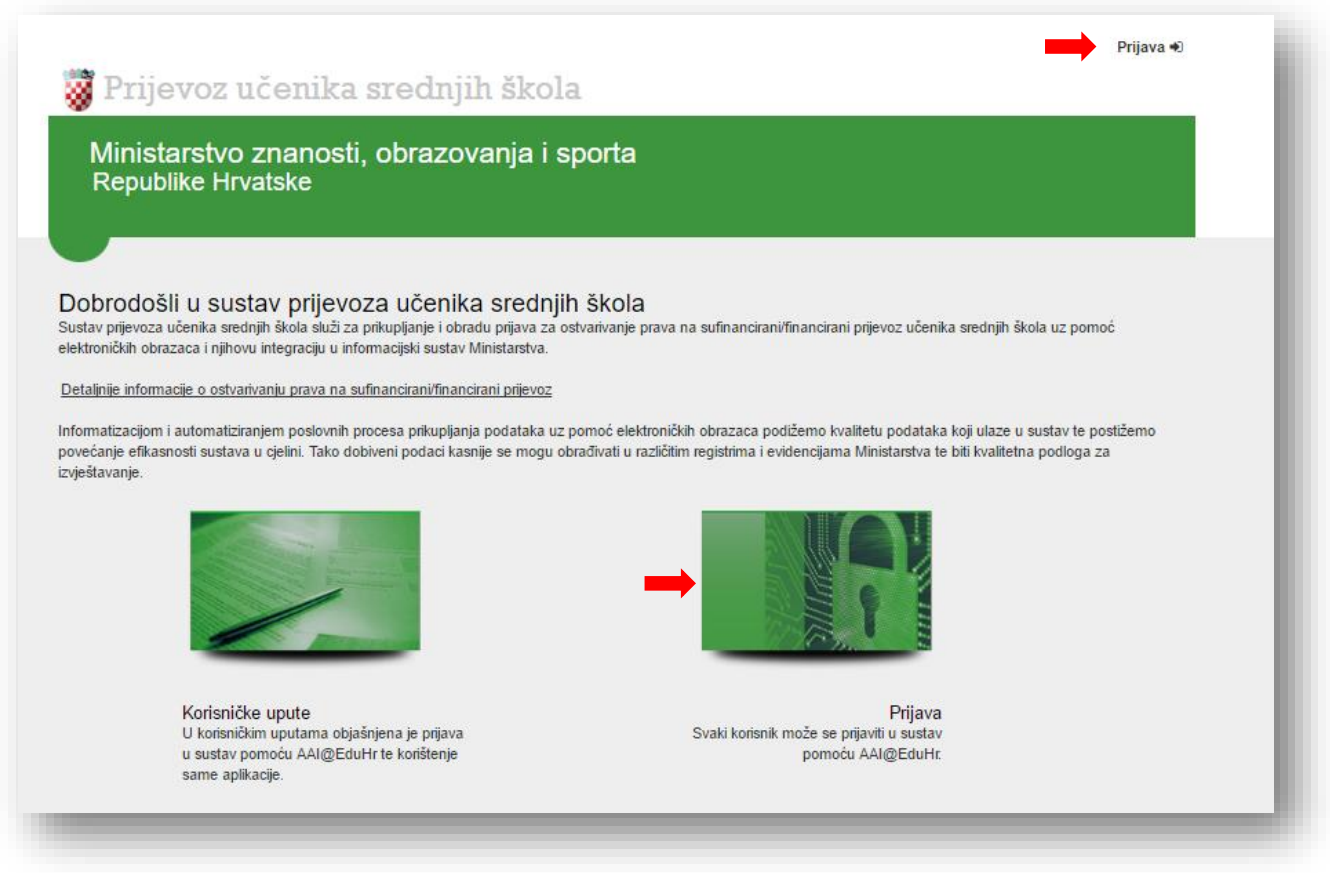

*Slika 1. Naslovnica aplikacije Sustav prijevoz učenika srednjih škola*

Znači, kako biste mogli pristupiti obrascu za ispunjavanje podataka potrebnih za ostvarivanje prava na sufinancirani/financirani prijevoz učenika srednjih škola trebate:

- 1. koristiti opciju **Prijava** (gornji desni kut web sučelja, Slika 2.) ili
- 2. koristiti opciju **Prijava** (klikom na sliku iznad teksta *Prijava,* Svaki korisnik može se prijaviti u sustav uz pomoć AAI@EduHr, Slika 3.)

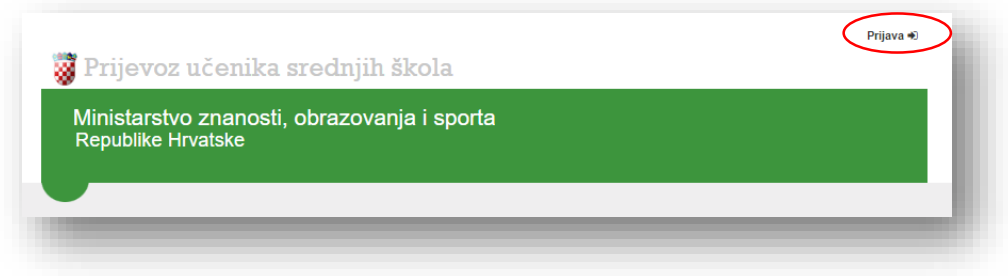

*Slika 2. Prikaz opcije Prijava*

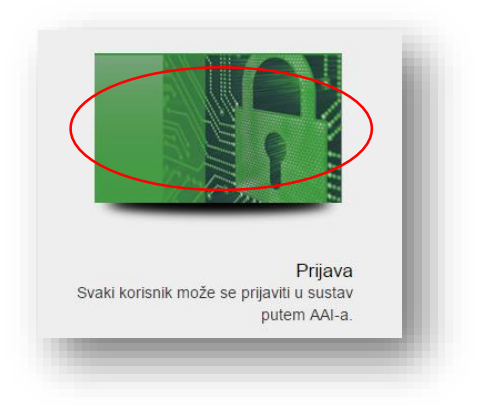

*Slika 3. Prikaz opcije Prijava (klikom na sliku)*

Nakon korištenja jedne od opcije **Prijava** otvorit će Vam se sučelje za unos AAI korisničke oznake i zaporke (Slika 4.). Nakon unosa Vaše AAI korisničke oznake i zaporke potrebno je kliknuti na **Prijavi se**.

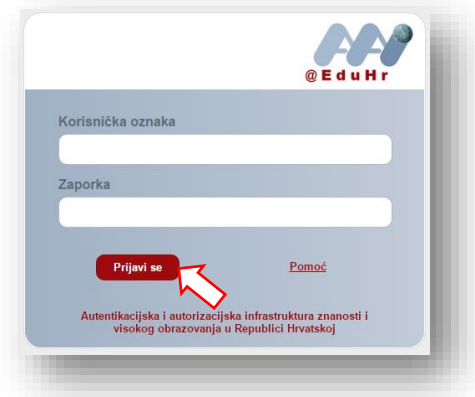

*Slika 4. Prikaz sučelja za unos AAI korisničke oznake i zaporke*

AAI korisnički račun dodjeljuje administrator elektroničkog imenika matične srednje škole. Sve upite o AAI korisničkim računima rješavaju AAI koordinatori matične srednje škole koju učenik pohađa.

Više o AAI korisničkom računu možete saznati na <http://www.aaiedu.hr/> [http://www.carnet.hr/elektronicki\\_identitet](http://www.carnet.hr/elektronicki_identitet) [http://www.carnet.hr/hosting\\_usluga\\_za\\_srednje\\_i\\_osnovne\\_skole/kako\\_postati\\_korisnik/administrato](http://www.carnet.hr/hosting_usluga_za_srednje_i_osnovne_skole/kako_postati_korisnik/administratori_imenika) [ri\\_imenika.](http://www.carnet.hr/hosting_usluga_za_srednje_i_osnovne_skole/kako_postati_korisnik/administratori_imenika)

### 2. Ispunjavanje podataka

Nakon uspješne prijave u Sustav prijevoz učenika srednjih škola (uz pomoć AAI korisničkog računa), otvara se obrazac za ispunjavanje podataka.

Kako bi bilo omogućeno preglednije ispunjavanje podataka, obrazac je podijeljen u dvije cjeline (Podaci o učeniku/ici i Članovi kućanstva), a uz pojedine grupe podataka nalaze se i dodatna objašnjenja pod  $\bullet$ .

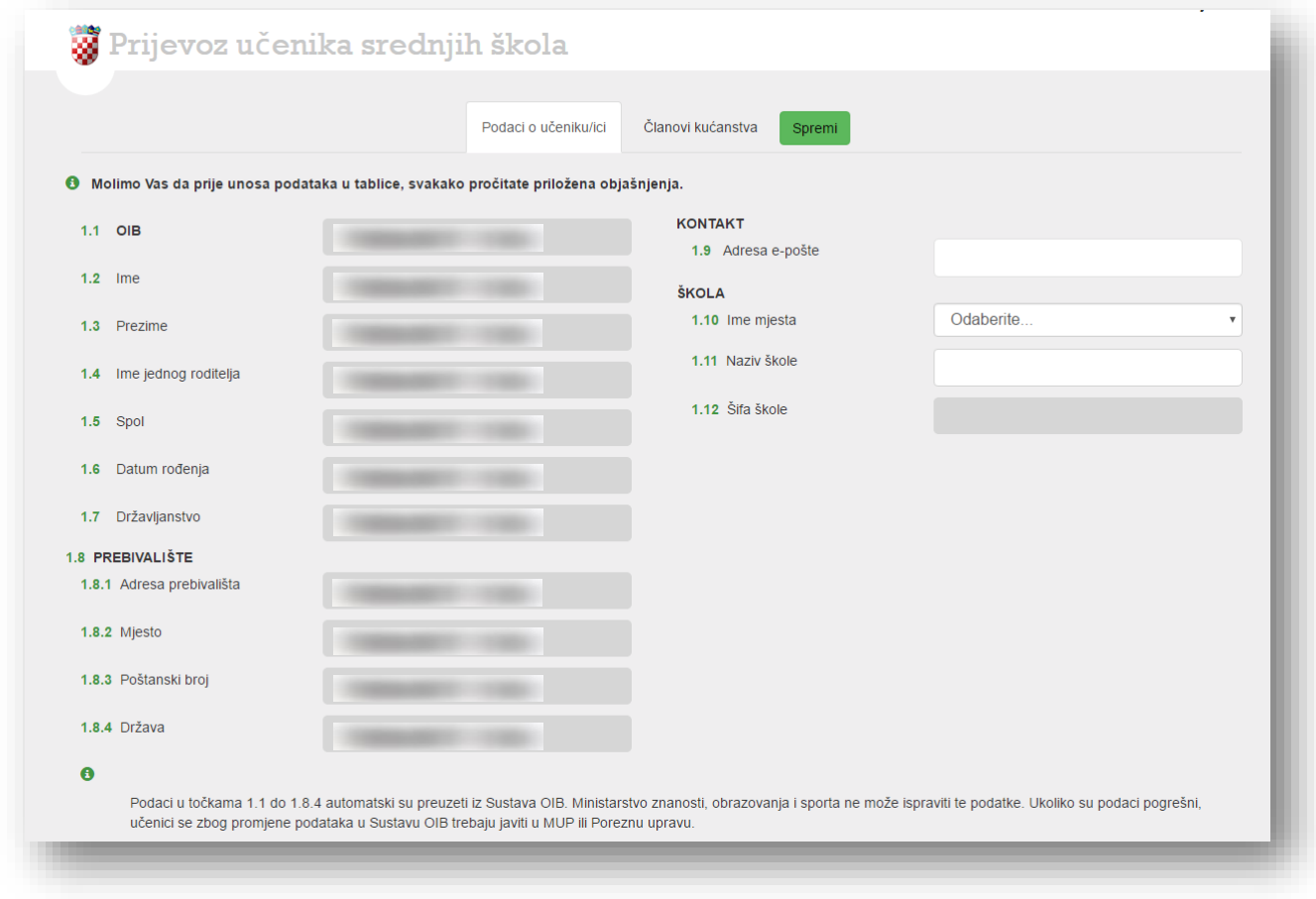

#### *Slika 5. Prikaz sučelja nakon prijave u Sustav*

Sve podatke u sučelju obvezno treba upisati. Bez ispunjavanja svih traženih podataka nećete moći spremiti podatke u dijelu koji trenutno ispunjavate, završiti obrazac (prilikom pokušaja završavanja prijave javljat će Vam se poruka upozorenja) niti ga elektronički poslati u Ministarstvo.

#### 2.1 Podaci o učeniku/ici

U dijelu obrasca Podaci o učeniku/ici podaci u točkama 1.1 do 1.8.4 automatski su preuzeti iz službenih evidencija tijela državne uprave (Sustav OIB) te su ta polja 'zasivljena' i nije ih moguće mijenjati u samom obrascu.

Ako smatrate da nešto u tim podacima nije ispravno, molimo da se za ispravljanje obratite tijelu državne uprave u skladu s naznakom u dodatnim objašnjenjima. Ministarstvo znanosti, obrazovanja i sporta ne može ispraviti te podatke.

Nakon što taj podatak ispravi tijelo državne uprave, on će biti vidljiv i u sučelju pri ponovnoj prijavu u Sustav prijevoz učenika srednjih škola.

Ukoliko su podaci u točkama 1.1 do 1.8.4 ispravni, potrebno je u točki 1.9 upisati kontakt adresu e-pošte, u točki 1.10 odabrati naziv mjesta u kojem se nalazi srednje škola koju učenik pohađa, a zatim se u točki 1.11 iz izbornika odabire srednja škola koju učenik pohađa. Podatak o šifri škole automatski se ispunjava nakon odabira naziva srednje škole.

![](_page_4_Picture_81.jpeg)

*Slika 6. Odabir škole*

Sve podatke u obrascu obvezno treba upisati.

### 2.2 Članovi kućanstva

U dijelu obrasca Članovi kućanstva, u tablici Izjave o članovima kućanstva, otvara se broj redova za unos podataka o članovima kućanstva, koliko je upisano da ima ukupno članova kućanstva (računajući i učenika/icu).

Na prikazu je vidljiv, ovisno o tipu web preglednika koji koristite, određeni broj redaka za unos članova kućanstva, dok je do preostalih redaka za unos moguće doći uz pomoć gumba za druge stranice ili klikom na gumb Naprijed.

![](_page_5_Picture_62.jpeg)

*Slika 7. Prikaz prve stranice tablice Izjave o članovima kućanstva*

![](_page_5_Picture_63.jpeg)

*Slika 8. Prikaz druge stranice tablice Izjave o članovima kućanstva*

Pod brojem članova kućanstva automatski je upisan broj **1** (za učenika/icu) te je u tablici Izjave o članovima kućanstva automatski ispunjen dio podataka o učeniku/ici (ime, prezime, srodstvo, datum rođenja, OIB i adresa prebivališta).

U prostor za unos ukupnog broja članova kućanstva potrebno je unijeti ukupan broj članova računajući i učenika/icu nakon čega se u tablici niže otvara onoliki broj redaka koliko je upisano da ukupno ima članova kućanstva.

Preostale članove kućanstva upisuje se unosom OIB-a i dohvatom podataka iz službenih evidencija tijela državne uprave (Sustav OIB).

Dohvat člana kućanstva uz pomoć OIB-a

U prostor za unos OIB-a upisuje se OIB člana kućanstva te se klikom na gumb Dohvati prikupljaju podaci o članu kućanstva iz službenih evidencija tijela državne uprave.

Za svakog člana kućanstva još je potrebno odrediti **Srodstvo sa učenikom/icom**.

U slučaju da ste u prostor za unos OIB-a člana kućanstva unijeli broj koji nije evidentiran u Sustavu OIB, javiti će Vam se poruka upozorenja (Slika 8).

![](_page_6_Picture_6.jpeg)

*Slika 9. Poruka upozorenja*

### 3. Završetak i ispis obrasca

Tek kada ste u potpunosti sigurni da ste ispravno unijeli sve tražene podatke u obrazac te da se oznakom DA pored Izjave suglasnosti… u dijelu obrasca Članovi kućanstva dali suglasnost za prikupljanje i obradu podataka o članovima kućanstva, klikom na gumb **Završi** završavate unos podataka i elektronički dostavljate obrazac u Ministarstvo.

**Obrazac ne smijete završiti prije nego što unesete sve tražene podatke jer ga u suprotnom više nećete moći mijenjati niti ponovno ispunjavati!** Prije završetka obrasca, javlja Vam se ista poruka upozorenja.

![](_page_7_Picture_5.jpeg)

*Slika 10. Upozoravajuća poruka nakon neuspješnog završavanja obrasca*

U slučaju kada pokušate završiti obrazac u kojem niste ispunili sve obvezne podatke, prikazat će se poruka s upozorenjem a podaci koji nisu ispunjeni ili nisu ispravno ispunjeni će biti označeni crvenom bojom. Taj obrazac neće biti završen sve dok se ne ispune svi obvezni podaci i ponovno pokrene završavanje obrasca.

![](_page_7_Picture_109.jpeg)

*Slika 11. Upozoravajuća poruka prije završavanja obrasca*

U slučaju uspješnog završetka obrasca**,** prikazat će Vam se potvrdna poruka o uspješnom završavanju obrasca te će Vam se u aplikaciji umjesto gumba **Završi** pokazati gumb **Ispiši**.

![](_page_8_Picture_2.jpeg)

![](_page_8_Figure_3.jpeg)

Klikom na gumb **Ispiši** možete pregledati, ispisati i lokalno pohraniti ispunjeni obrazac.

Završeni obrazac potrebno je ispisati, potpisati te dostaviti u Upravni odjel za društvene djelatnosti županije u kojoj se škola nalazi, odnosno Gradskom uredu za obrazovanje, kulturu i sport Grada Zagreba ukoliko se škola nalazi na području grada Zagreba.

**Obrazac ne smijete završiti prije nego što unesete sve tražene podatke jer ga u suprotnom više nećete moći mijenjati niti ponovno ispunjavati!** 

### 4. Dodatne informacije i tehnička pomoć

Za dodatne informacije o pravima prijave i ostalim pitanjima sadržajne prirode možete se obratiti na adresu e-pošte [prijevoz@mzos.hr](mailto:prijevoz@mzos.hr), gdje ćete dobiti odgovor i uputu od Službe za proračun i financijsko upravljanje i kontrolu Ministarstva znanosti, obrazovanja i sporta.

Upite tehničke prirode na koje odgovara informatička služba Ministarstva možete uputiti na adresu epošte [app-Obrasci@mzos.hr.](mailto:app-Obrasci@mzos.hr)